## LOGICAL I/O PROCESSOR PROGRAMMING DETAIL TO PRODUCE SPECIAL FYA SIGNAL SEQUENCE

(program controller as shown below)

- 1. From Main Menu press '2' (PHASE CONTROL), then '1' (PHASE CONTROL FUNCTIONS). Scroll to the bottom of the menu and Enable ACT Logic Commands 1, 2, 3, 4, 5 and 6.
- 2. From Main Menu press '6' (OUTPUTS), then '3' (LOGICAL I/O PROCESSOR).

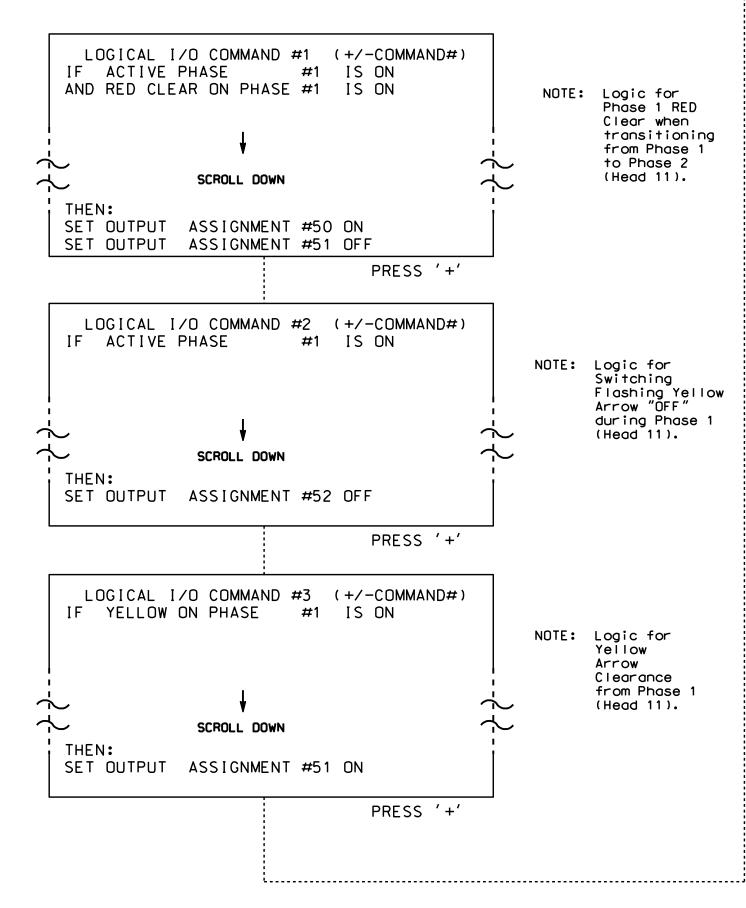

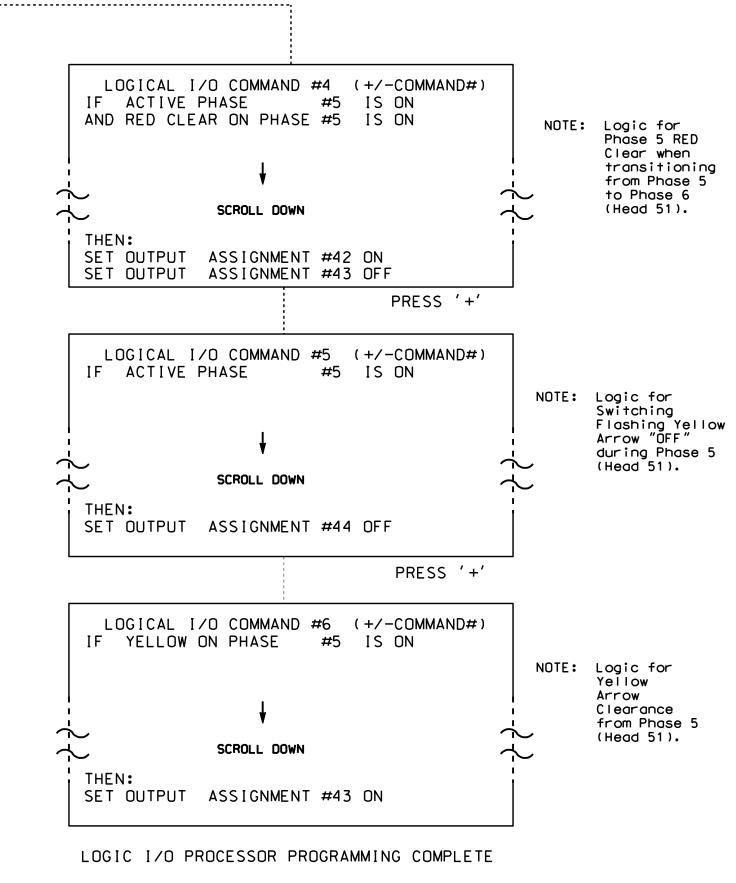

## OUTPUT REFERENCE SCHEDULE

OUTPUT 42 = Overlap C Red OUTPUT 43 = Overlap C Yellow OUTPUT 44 = Overlap C Green OUTPUT 50 = Overlap A Red OUTPUT 51 = Overlap A Yellow OUTPUT 52 = Overlap A Green

## OVERLAP PROGRAMMING DETAIL

(program controller as shown below)

From Main Menu press '8' (OVERLAPS), then '1' (VEHICLE OVERLAP SETTINGS).

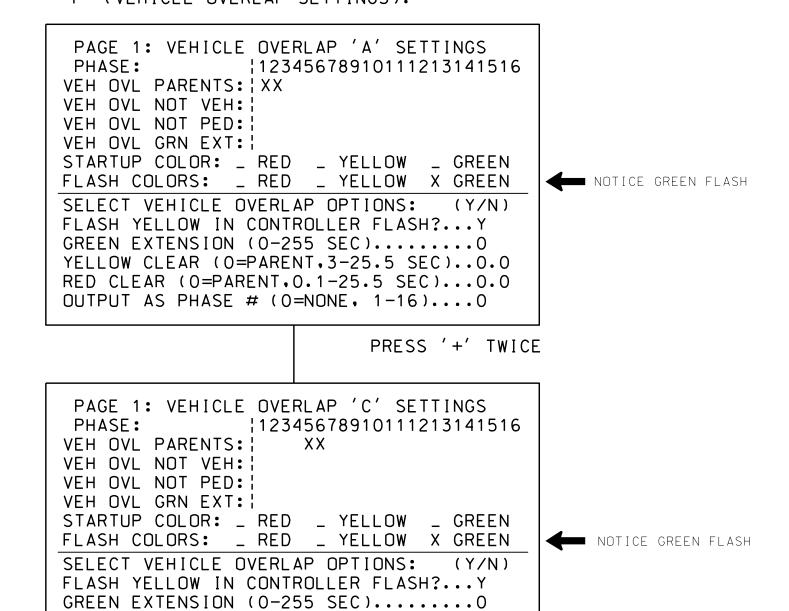

OVERLAP PROGRAMMING COMPLETE

YELLOW CLEAR (O=PARENT.3-25.5 SEC)..0.0 RED CLEAR (0=PARENT.0.1-25.5 SEC)...0.0 OUTPUT AS PHASE # (0=NONE, 1-16)....0

> THIS ELECTRICAL DETAIL IS FOR THE SIGNAL DESIGN: 06-0039T2 DESIGNED: July 2015 SEALED: 8/26/15 REVISED: N/A

Electrical Detail - Sheet 2 of 2 - Temp 2 Phase 2

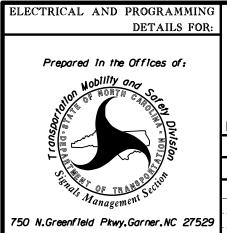

NC 24-210 (Rowan Street) Ray Avenue

Cumberland County ivision 6 Fayetteville PLAN DATE: July 2015 REVIEWED BY: PREPARED BY: B. SIMMONS REVIEWED BY: REVISIONS INIT. DATE

SEAL